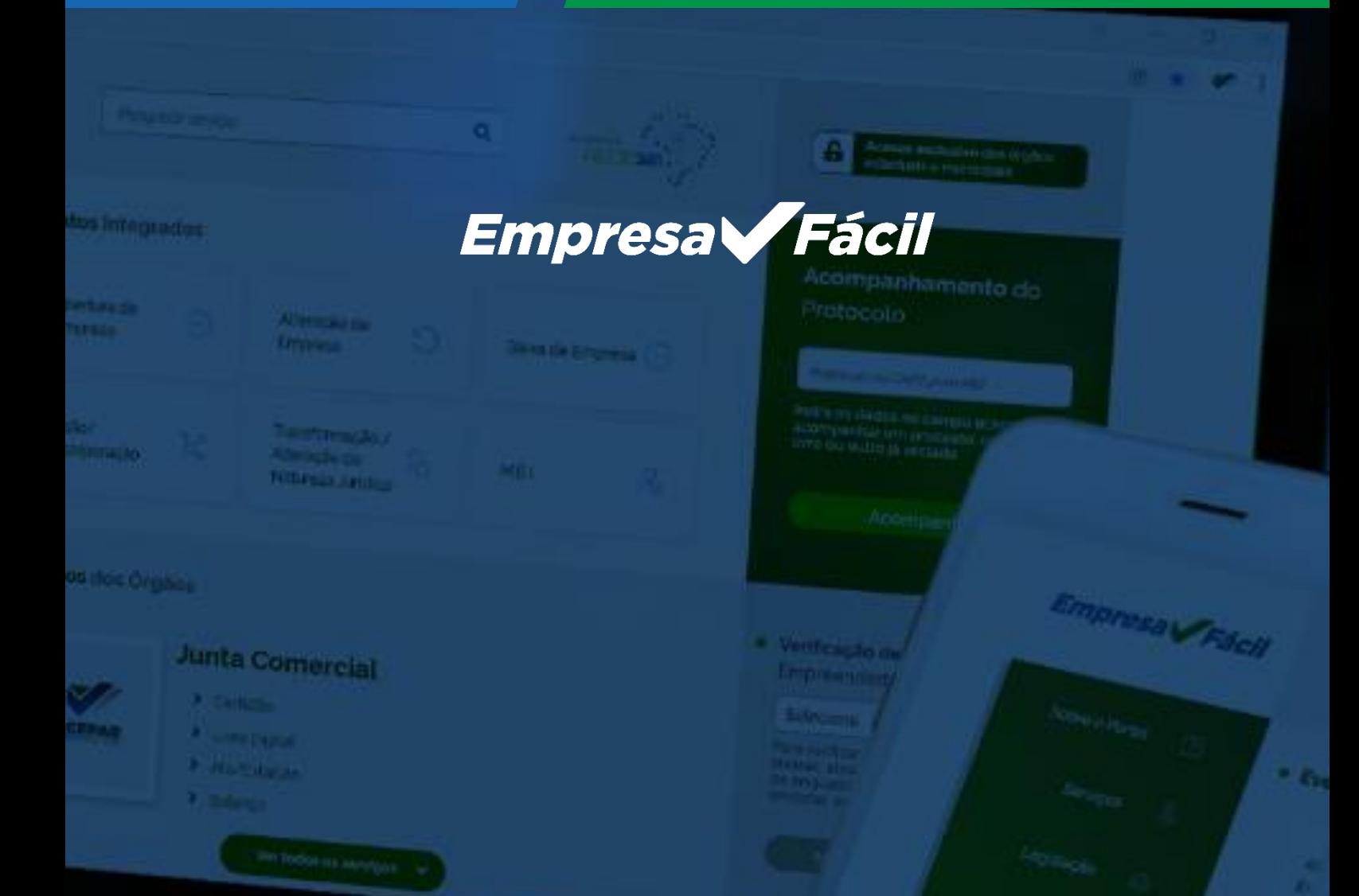

# **MEDIDA MEI**

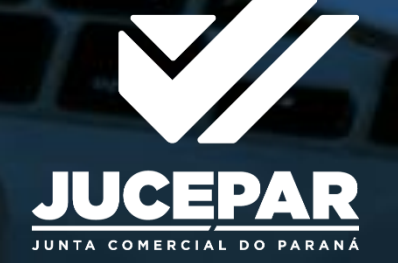

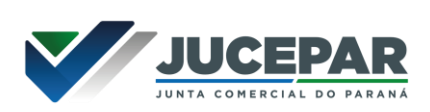

# Sumário

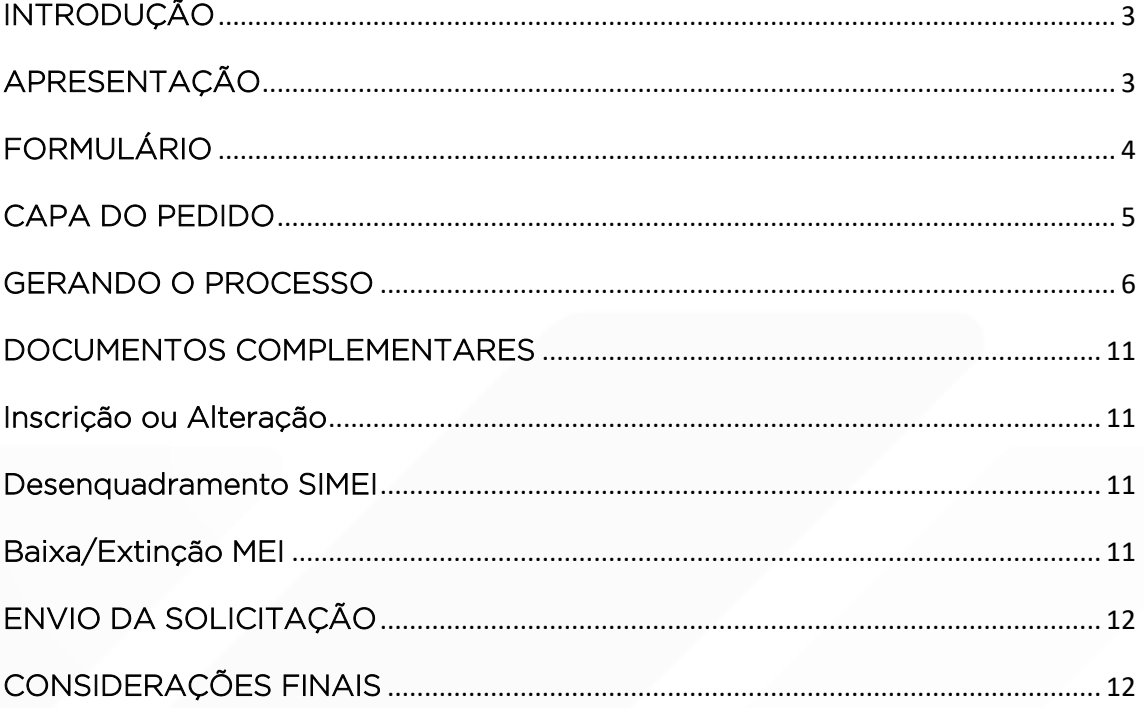

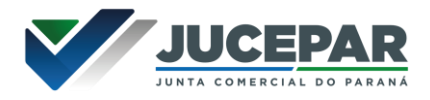

## <span id="page-2-0"></span>**INTRODUÇÃO**

Manual para utilização do módulo de "Guias e Formulários/Taxa Avulsa" no sistema Empresa Fácil para Medida MEI.

## <span id="page-2-1"></span>APRESENTAÇÃO

A Medida Administrativa é necessária somente em algumas situações excepcionais.

Assim, é obrigatório que abra um [Fale](https://www.juntacomercial.pr.gov.br/webservices/jucepar/faleconosco) Conosco no site da Junta Comercial, informando o CNPJ da empresa para verificarmos a situação na Junta Comercial e no Portal Empreendedor e a necessidade da medida administrativa.

Os dados e imagens utilizados para a elaboração desse manual têm como base a disponibilidade do sistema de fevereiro de 2023. Logo, podem existir divergências em algumas informações, devido a possíveis mudanças ou a adaptações implementadas posteriormente.

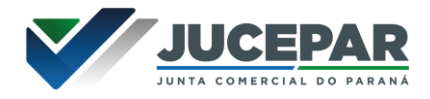

# <span id="page-3-0"></span>FORMULÁRIO

Preencher o [formulário](https://www.juntacomercial.pr.gov.br/sites/default/arquivos_restritos/files/documento/2023-02/ped_rec_mei_2022_01-2.pdf) do pedido de Reconhecimento do MEI (uma via), preenchimento obrigatório de todos os campos.

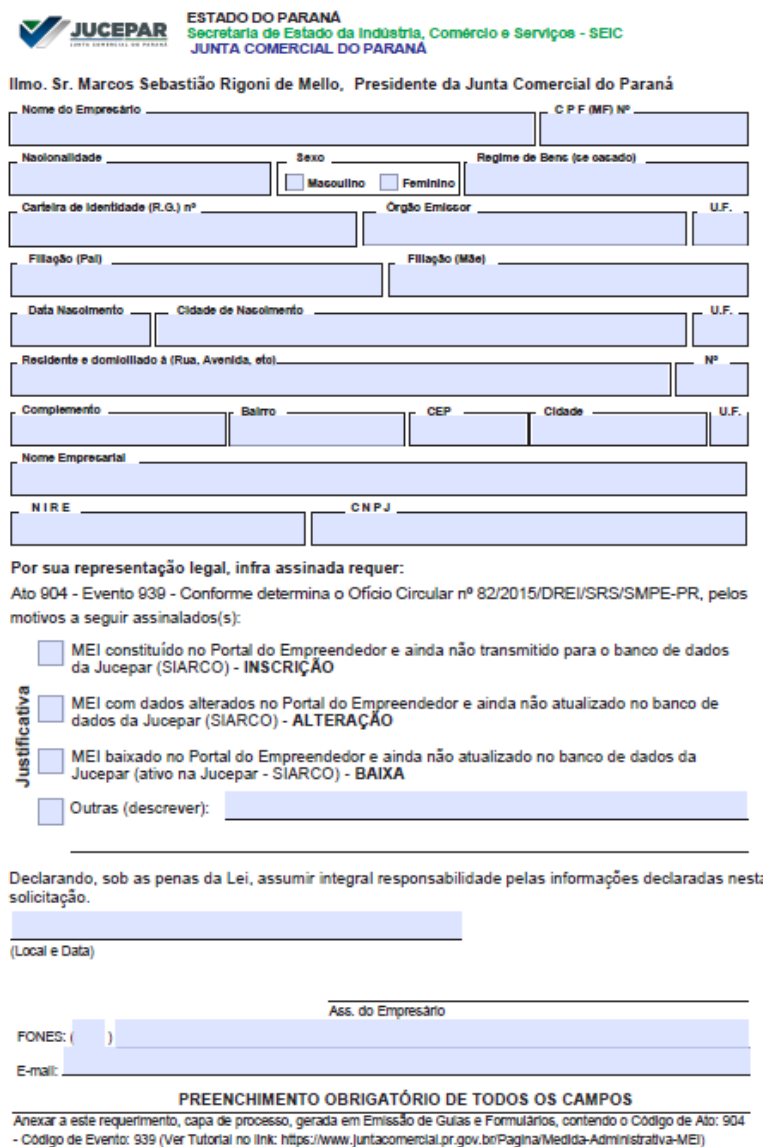

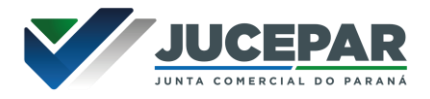

## <span id="page-4-0"></span>CAPA DO PEDIDO

Com a autorização por parte da Jucepar para a tramitação do seu processo, acessar o site:<https://www.juntacomercial.pr.gov.br/>

### Clique em "Serviços":

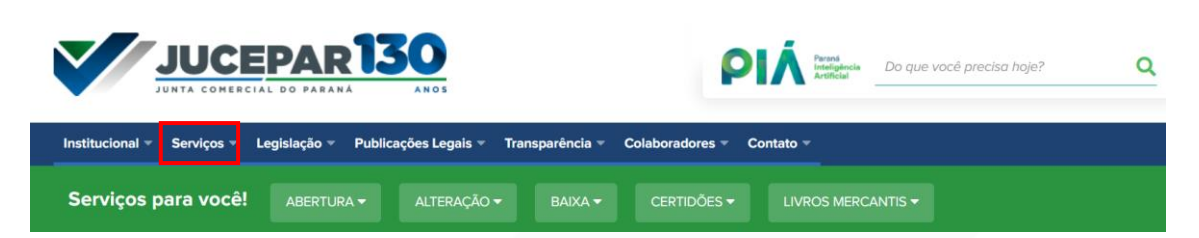

## Selecione a opção "Guias e Formulários":

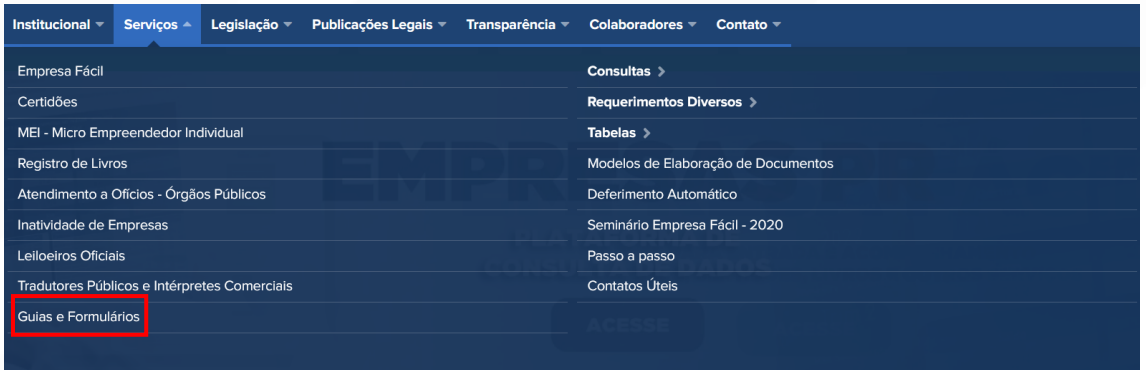

Será apresentada a seguinte tela, clique em "Emissão de Taxa":

#### Emissão de taxa

ATENÇÃO: As taxas geradas pelo link abaixo NÃO serão aceitas no Sistema Empresa Fácil! Vide Resolução Plenária 008/2017.

É necessária autorização expressa, através do Fale Conosco, para que a taxa e o processo tramitem fora do sistema Empresa Fácil.

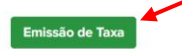

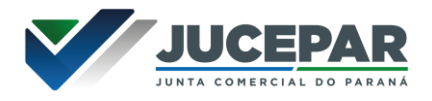

## <span id="page-5-0"></span>GERANDO O PROCESSO

Ao selecionar "Requerimento", o sistema redirecionará o usuário para a tela de listagem dos tipos de Requerimento:

# **Taxa Avulsa**

Selecione uma das opções abaixo.

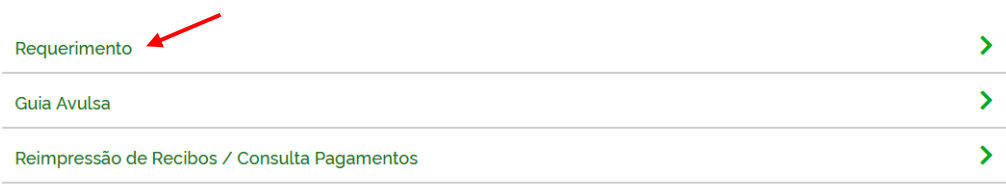

Selecione "Requerimento de Processo":

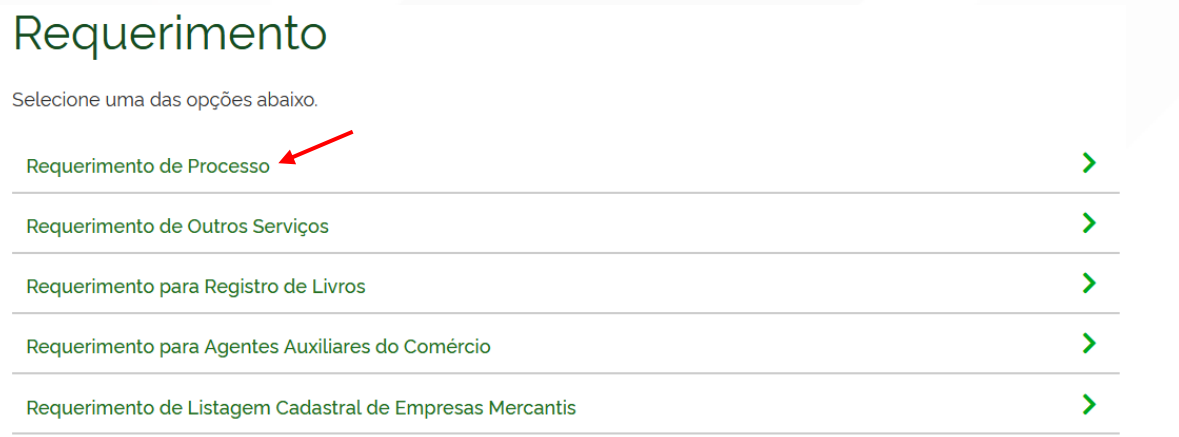

O sistema apresentará o formulário para emissão da solicitação. Preencha o formulário; informe primeiro os dados do Requerente:

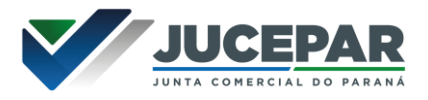

# **GUIAS E FOMULÁRIOS**

#### Requerimento de Processo

\* OS CAMPOS MARCADOS COM ASTERISCO SÃO DE PREENCHIMENTO OBRIGATÓRIO

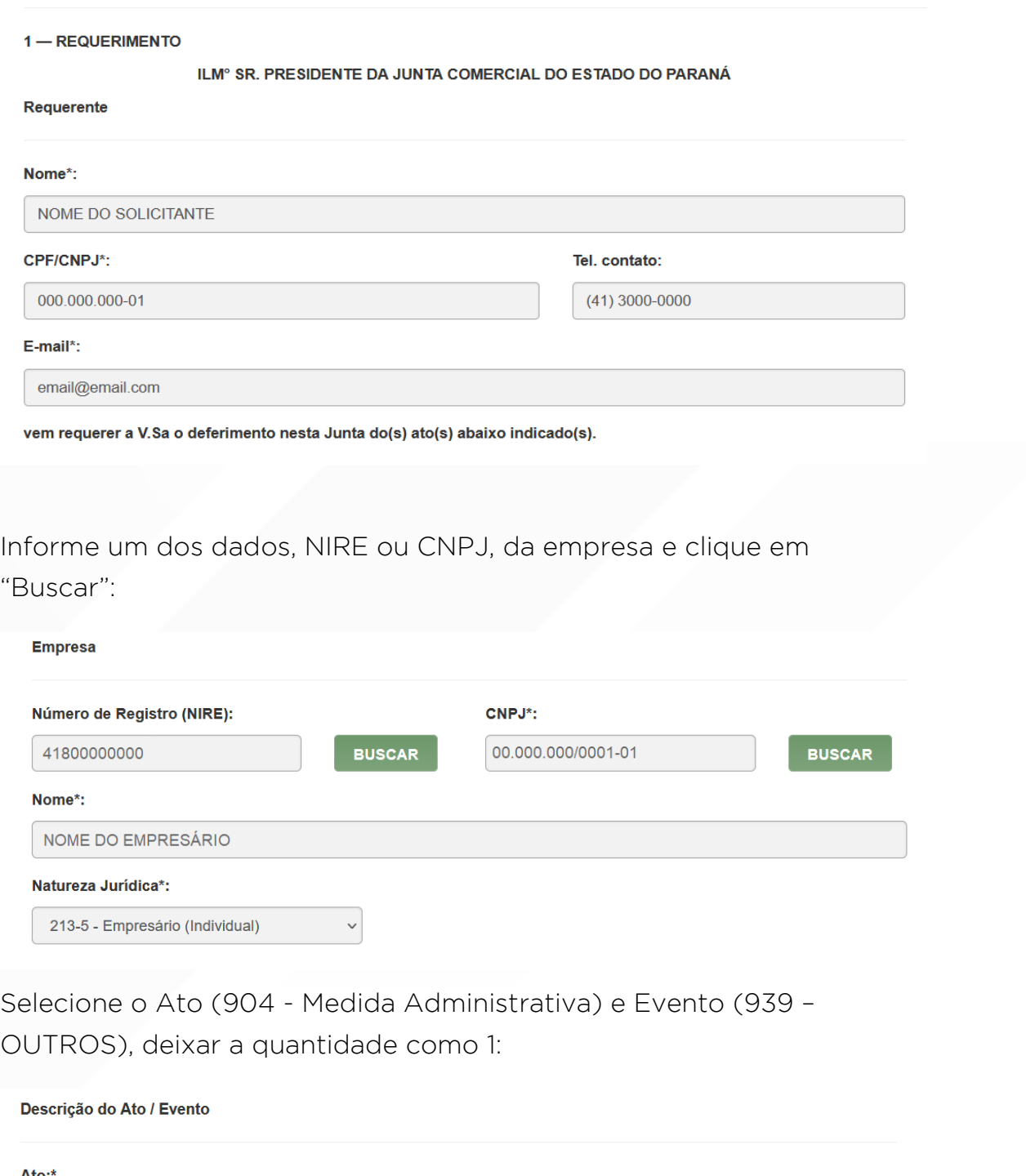

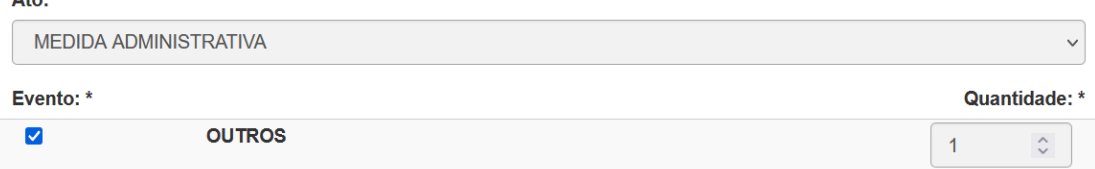

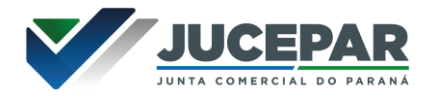

SALVAR<sup>></sup>

 $\rightarrow$ 

S

Selecione a forma de pagamento e clique em "Salvar":

#### 2 - FORMA DE PAGAMENTO

Para os Atos / Eventos que requerem pagamentos de taxas é possível escolher entre duas formas de pagamento:

1) Boleto ou Pix: Pagável em qualquer banco ou QR Code.

2) Guia: Pagável somente no Banco do Brasil.

#### Forma de Pagamento\*:

Guia de Recolhimento

--- SELECIONE A FORMA DE PAGAMENTO DESEJADA ---

**Boleto ou Pix** 

Guia de Recolhimento

#### **IMPORTANTE SABER!**

Medida administrativa não terá incidência de taxa, ao salvar a solicitação, o sistema irá gerar a capa do processo, sem taxa vinculada para medida administrativa.

#### Pronto, a sua solicitação está gerada. Imprima a capa do processo:

Requerimento gerado com sucesso!

## **VISUALIZAR DOCUMENTOS**

N° Recibo: S000000

Visualizar Documento de Recibo

Visualizar Documento de Capa

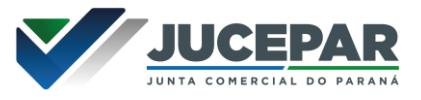

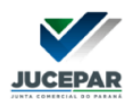

## Empresa Fácil

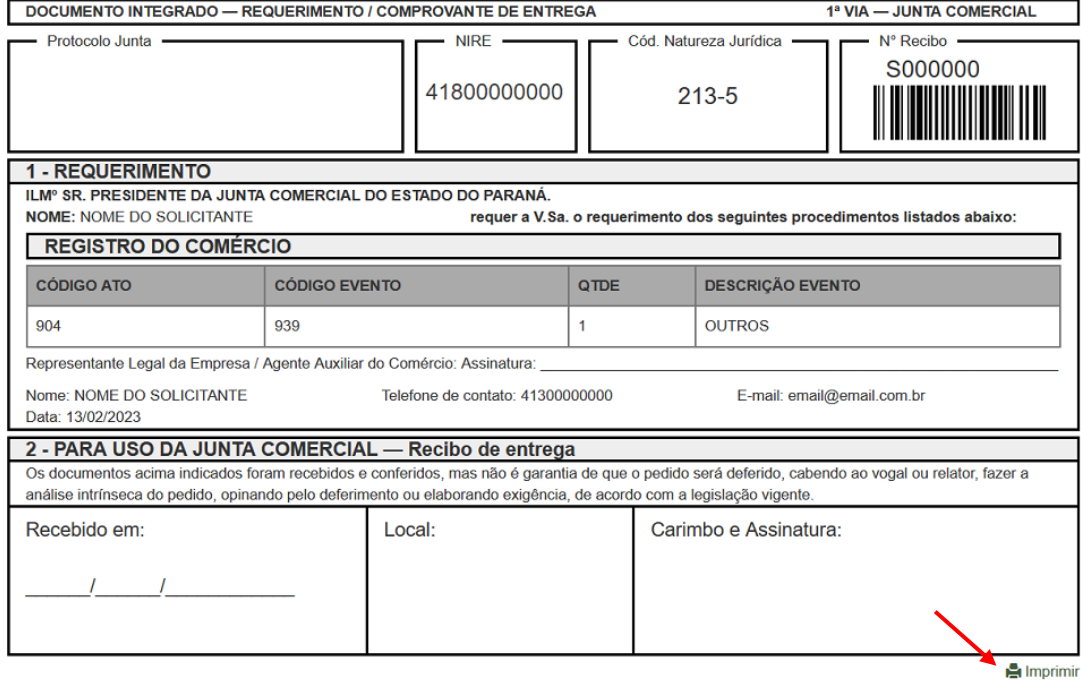

Imprima uma via do recibo:

# **VISUALIZAR DOCUMENTOS**

#### N° Recibo: 14888925

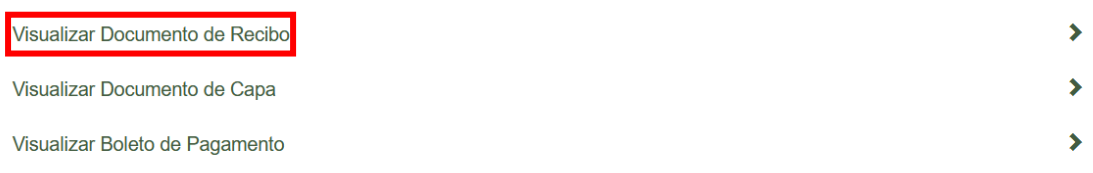

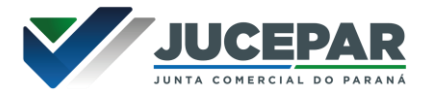

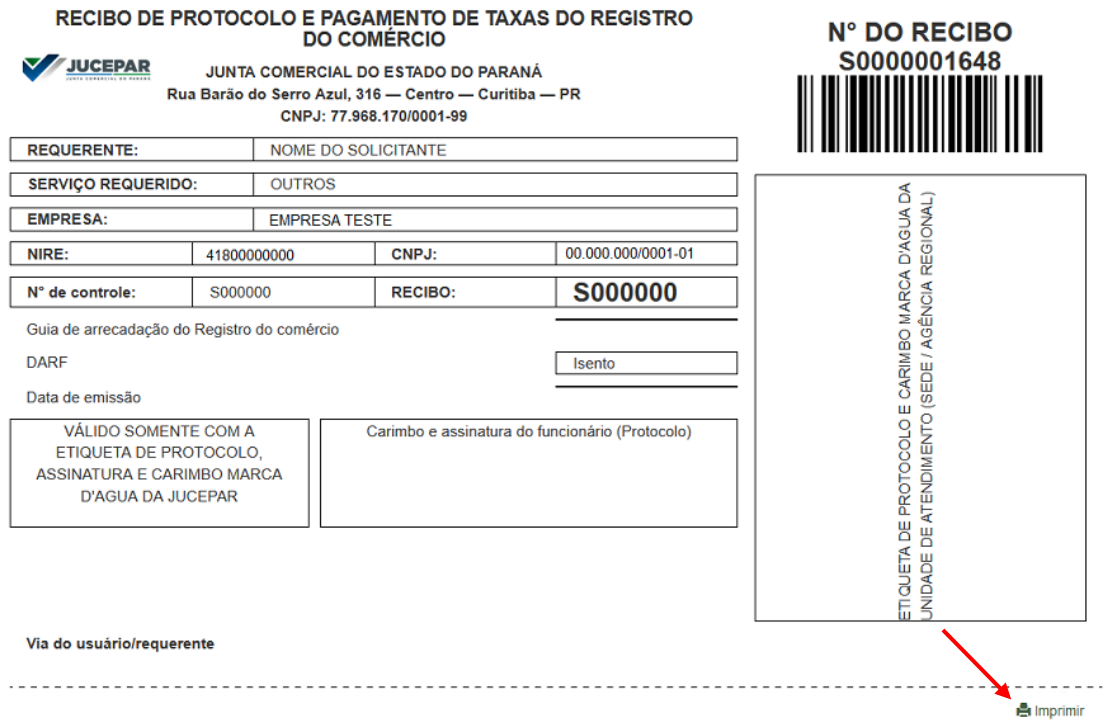

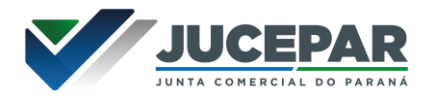

## <span id="page-10-0"></span>DOCUMENTOS COMPLEMENTARES

## <span id="page-10-1"></span>Inscrição ou Alteração

Caso deseje solicitar a inscrição ou alteração do MEI, deverá emitir no portal do Empreendedor o CCMEI [\(clique aqui para a emissão\)](https://www.gov.br/empresas-e-negocios/pt-br/empreendedor/servicos-para-mei/emissao-de-comprovante-ccmei).

## <span id="page-10-2"></span>Desenquadramento SIMEI

Caso deseje comunicar o desenquadramento do SIMEI: Emitir a tela de Consulta Optantes [\(clique aqui para a emissão\)](http://www8.receita.fazenda.gov.br/SimplesNacional/aplicacoes.aspx?id=22).

## <span id="page-10-3"></span>Baixa/Extinção MEI

Caso deseje comunicar a baixa/extinção do MEI. Emitir o Comprovante de Inscrição e Situação Cadastral do CNPJ [\(clique aqui para a emissão\)](https://solucoes.receita.fazenda.gov.br/Servicos/cnpjreva/Cnpjreva_Solicitacao.asp?cnpj=).

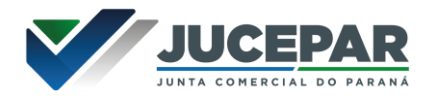

## <span id="page-11-0"></span>ENVIO DA SOLICITAÇÃO

Juntar todos os documentos, enviar para MEI meimedida@jucepar.pr.gov.br e colocar no assunto do e-mail: AUTORIZADO pelo chamado P- XXXXXX-X.

## <span id="page-11-1"></span>CONSIDERAÇÕES FINAIS

Os dados e imagens utilizados nesse manual baseiam-se nas mudanças do sistema até o período de fevereiro de 2023.

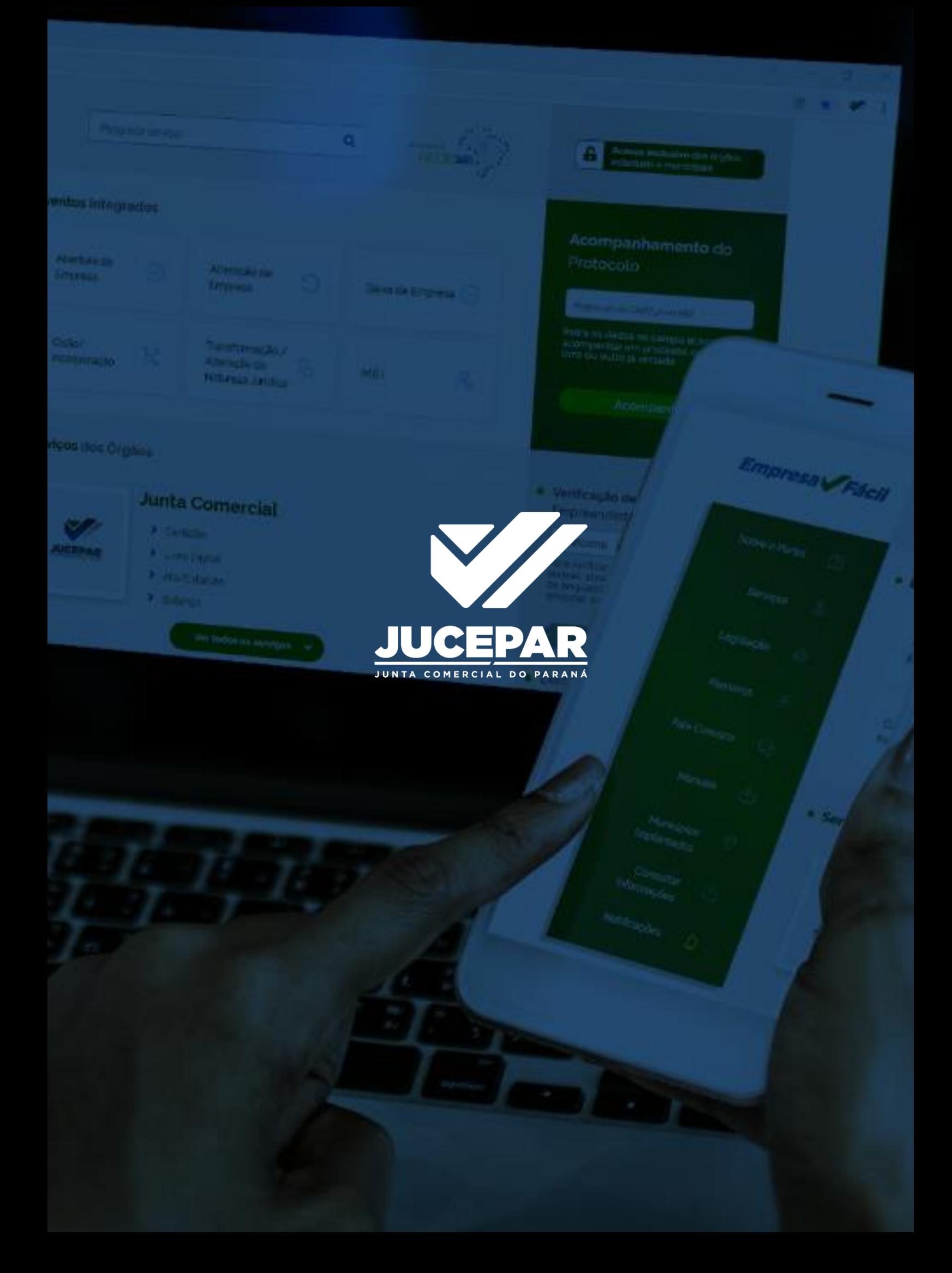